## **Windows 7 Professional Pre- Axess Configuration**

## Prerequisites

- Install all required drivers (Network, Chipset, System Management, VGA)
- Install all Critical Windows Updates
- Install latest Adobe reader <http://www.adobe.com/>
- Install UltraVNC <http://www.uvnc.com/download.html> (for remote diagnostics)
- Install WinRar [http://winrar2008.org](http://winrar2008.org/) (common data compression tool)

Follow ALL system configuration items outlined in this document

- Import Command Prompt CMD.exe to start menu
	- o Click on the start button
	- o In the search bar directly above the Start button type in CMD
	- o When you see the icon, right click it and select Pin to Start Menu

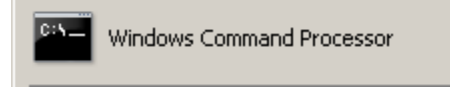

- Disable User Account Control (UAC)
	- o Control Panel \ User Accounts \ User Accounts \ Change User Accounts Control settings
	- o Move the slider bar down to Never notify and click OK.

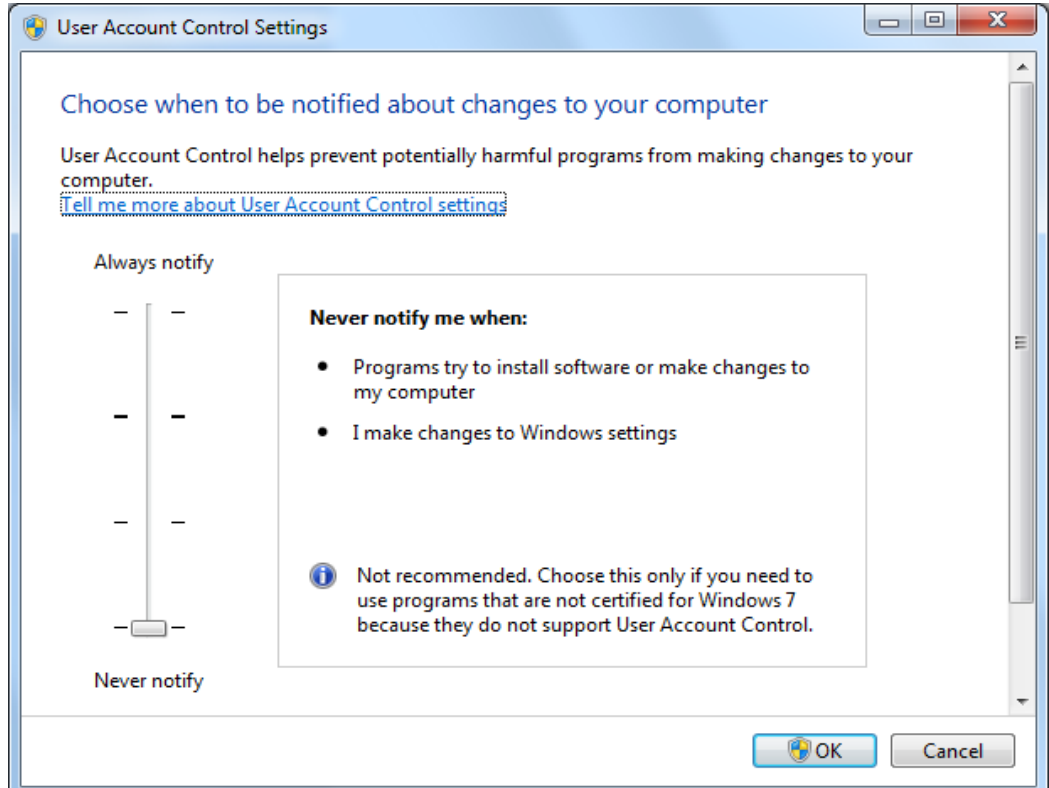

- Configure Static IP for TCP/IPv4 (Obtainable from Network Administrator)
	- o Control Panel\Network and Internet \ Network and Sharing Center\ Change adapter settings
		- **Right Click Local Area Connections and click Properties**
		- **EXECTE INTERT PROTOCOL Version 4 and click properties**

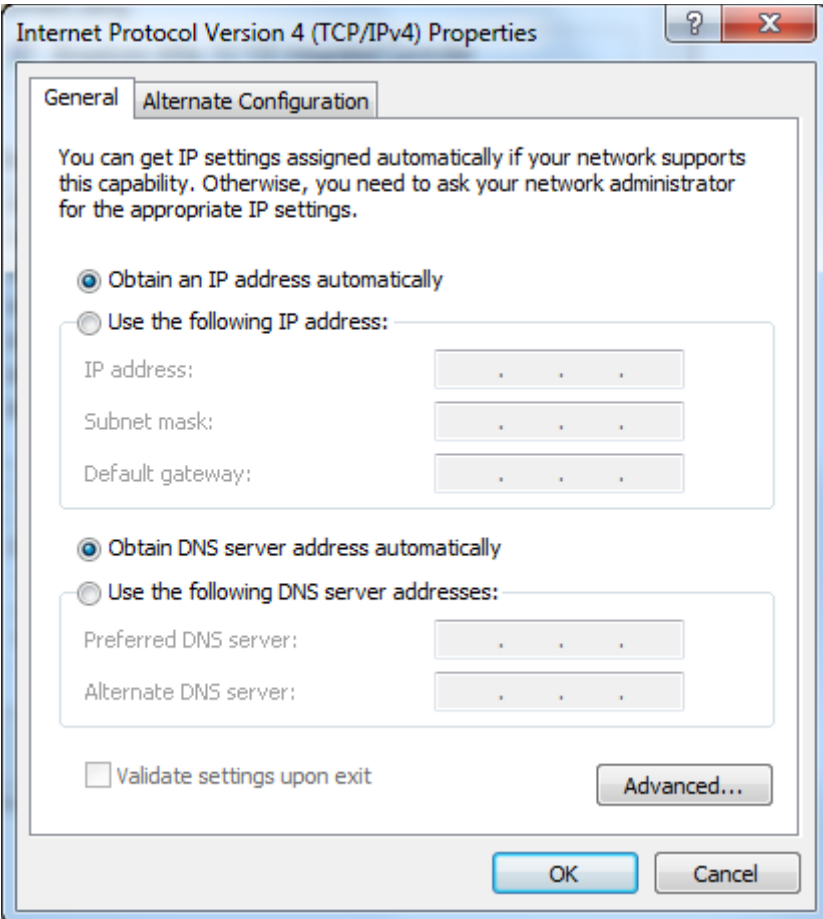

- Disable Windows Firewall
	- o Control Panel \ System and Security \Windows Firewall \ Turn Windows Firewall on or off\

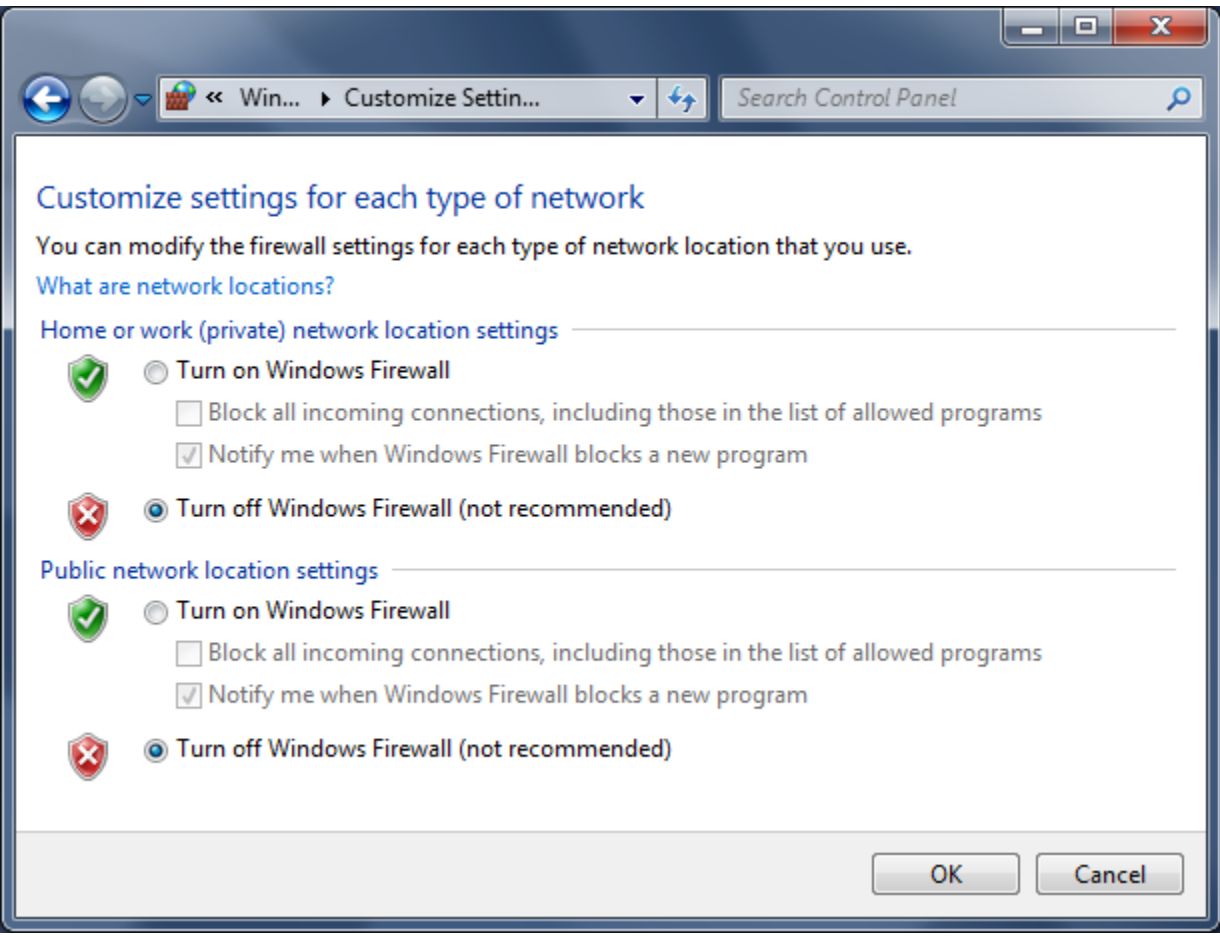

Prepping Windows for improved performance..

- Switch theme to "Windows Classic" and set Statmon desktop image.
	- o Control Panel \ Appearance and Personalization \ Personalization
	- o Select Windows Classic under "Basic and High Contrast Themes"

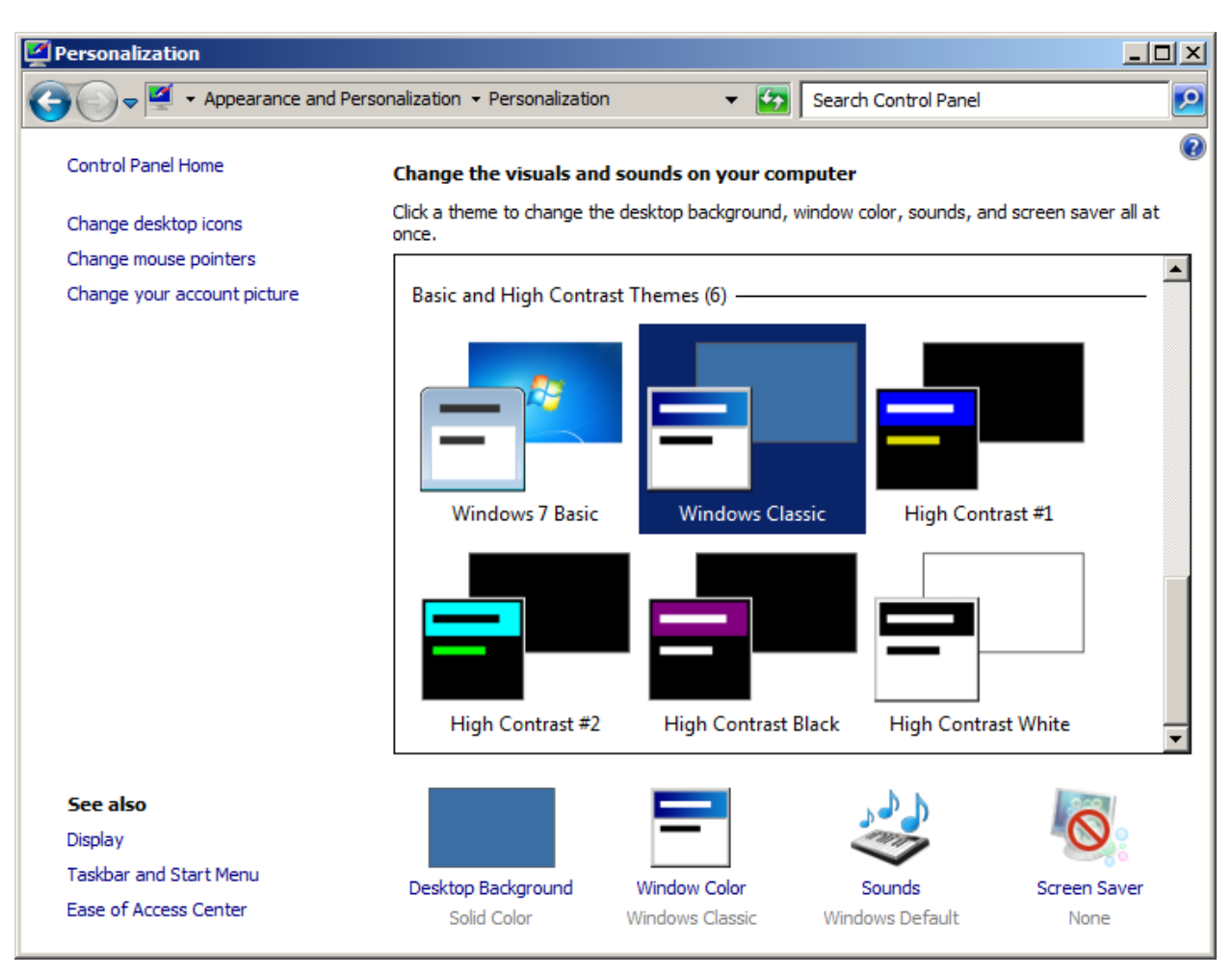

- THIS STEP IS NOT MANDITORY (only for Statmon Support setup)
	- o Copy the Statmon Desktop background logo into the 'My Pictures' folder. (s-bkgrdblue.jpg is located o[n \\chi-sr-boff03\software](file://chi-sr-boff03/software) )
	- o Select the Desktop Background and on the next window, Browse to your 'My Pictures' folder.
	- o Select the Statmon desktop logo called 's-bkgrd-blue.jpg' and save your changes.
- Right click Start button and select Properties
	- o Select Lock the tastbar
	- o Next to Taskbar buttons select Never combine from the pull down menu.

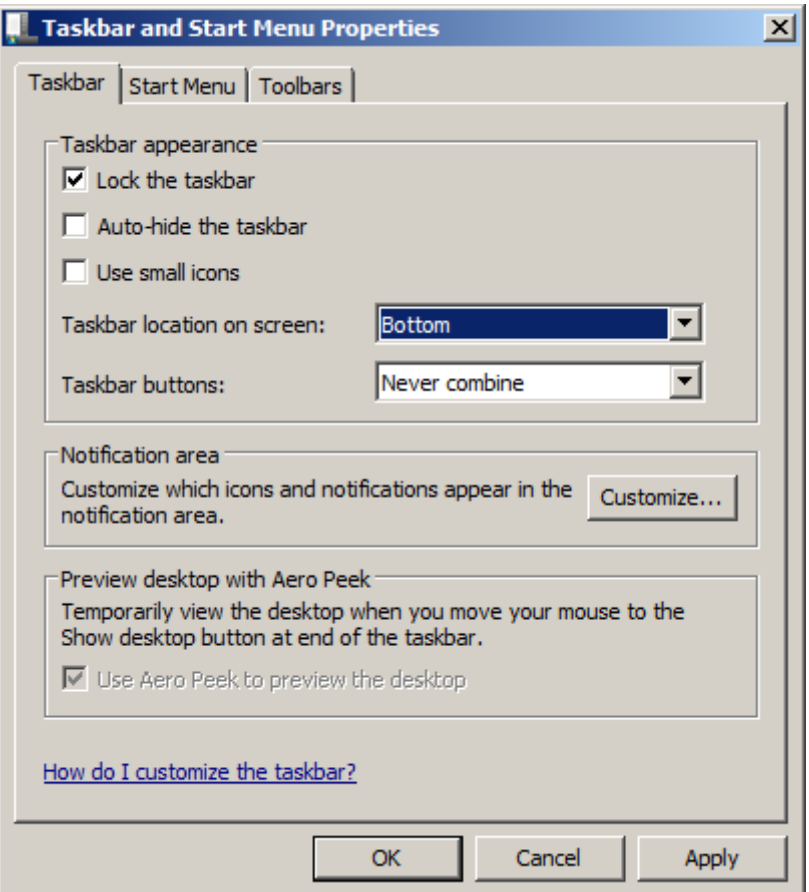

o In the 'Notification area' section select Customize…..

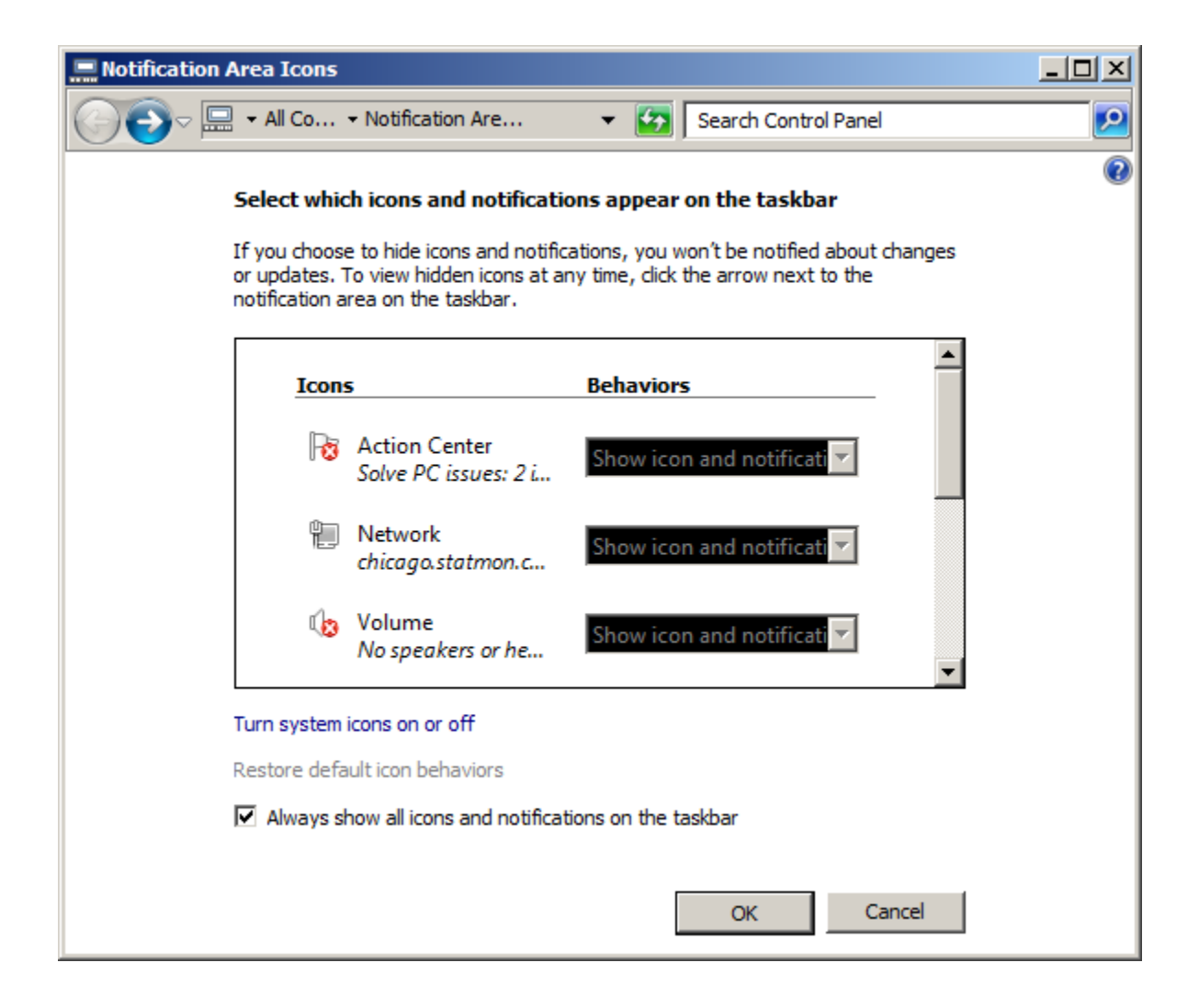

- o Select the check box 'Always show all icons and notifications on the taskbar'
- o Above the check box click on 'Turn system icons on or off'

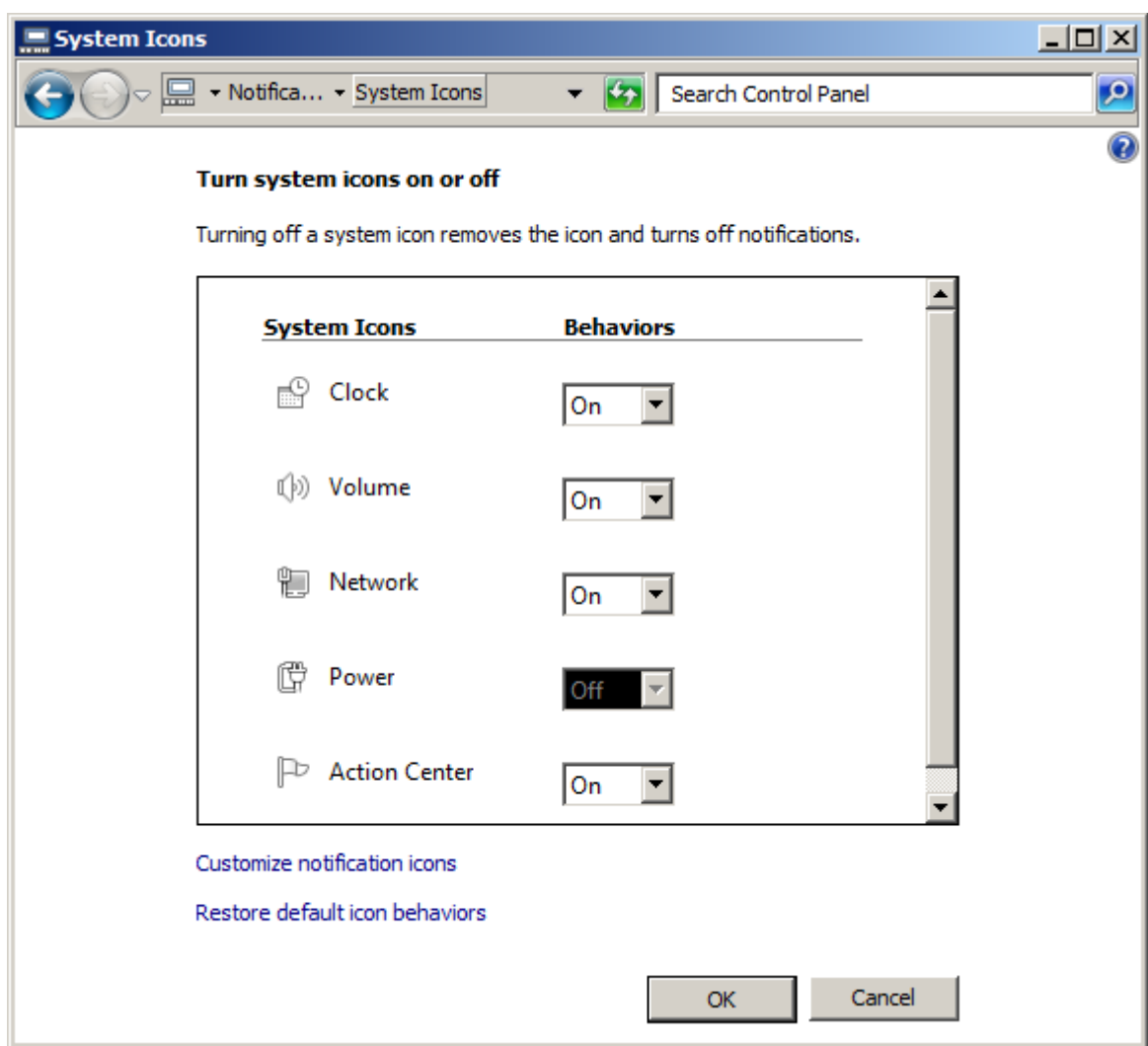

- o Set all System Icons to ON with the exception of Power which is for a laptop.
- o Click OK to exit and save settings.
- Right click Start button, select Open Windows Explorer, and then navigate to Organize \ Folder and search options
- Select
	- o Display full path in title bar (Classic Theme only)
	- o Show hidden files, folders, and drives
- De-Select
	- o Hide extension for known file types
	- o Hide protected operating system files
	- o Use sharing wizard
- Click Apply and then Apply to Folders

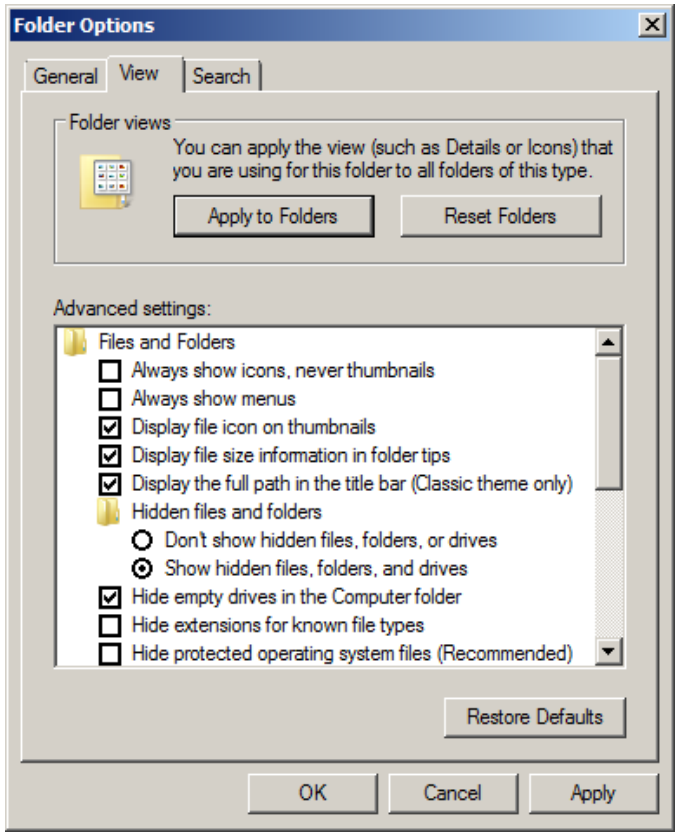

- Now that we have selected Show hidden files, folders, and drives, we can add Notepad, and Register Object to SendTo directory
	- o Copy Notepad.exe and Regsvr32.exe from C:\windows\system32
	- o Paste both files in this directory
		- C:Users\*yourusername*\AppData\Roaming\Microsoft\Windows\SendTo
- Note: The location of the SendTo Directory has changed in Windows 7, it is no longer under Docments and Settings.

• Select the Control Panel \ Appearance and Personalization \ Display

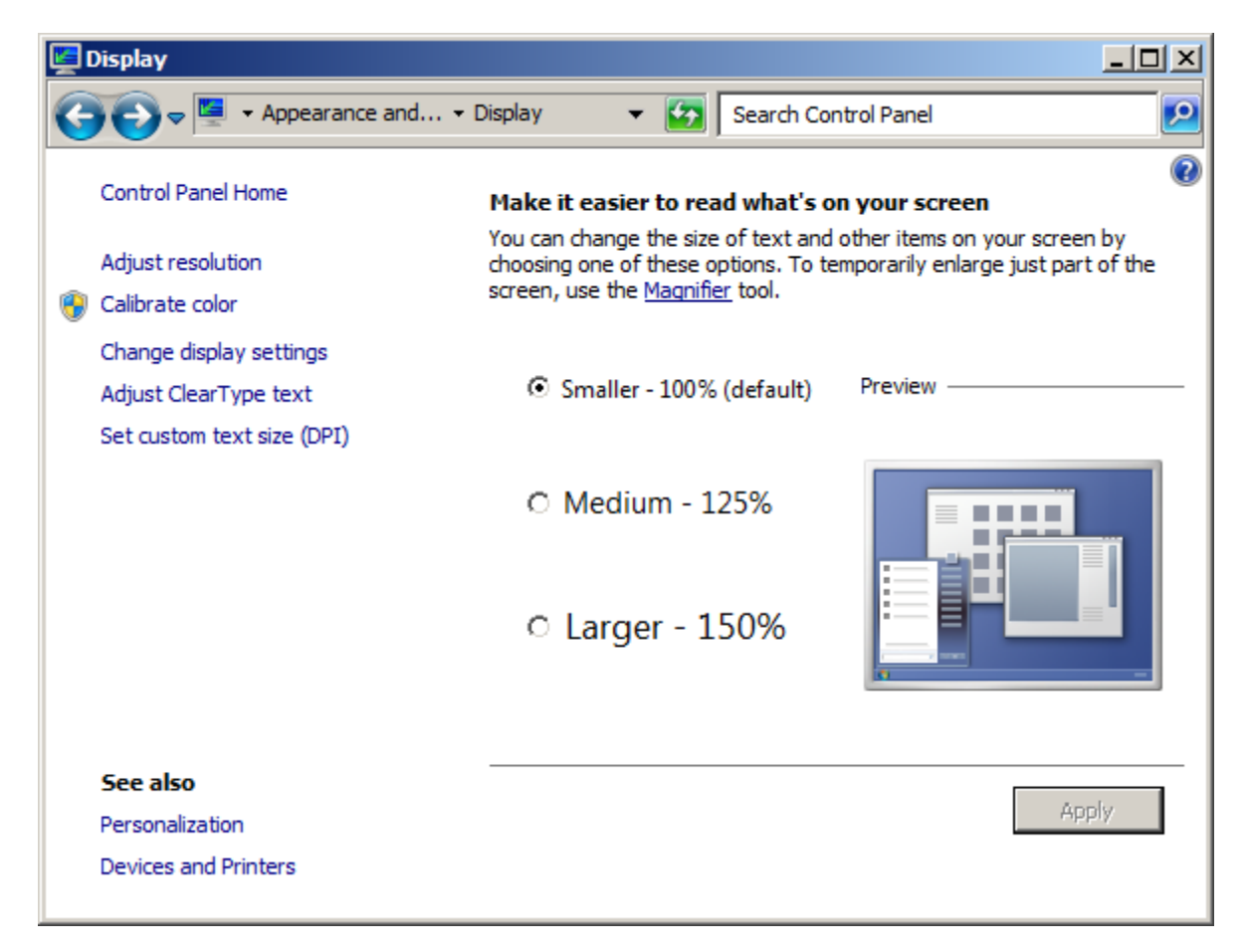

- $\circ$  set the Display to Smaller 100% (default)
- o Select Adjust Resolution on the left side

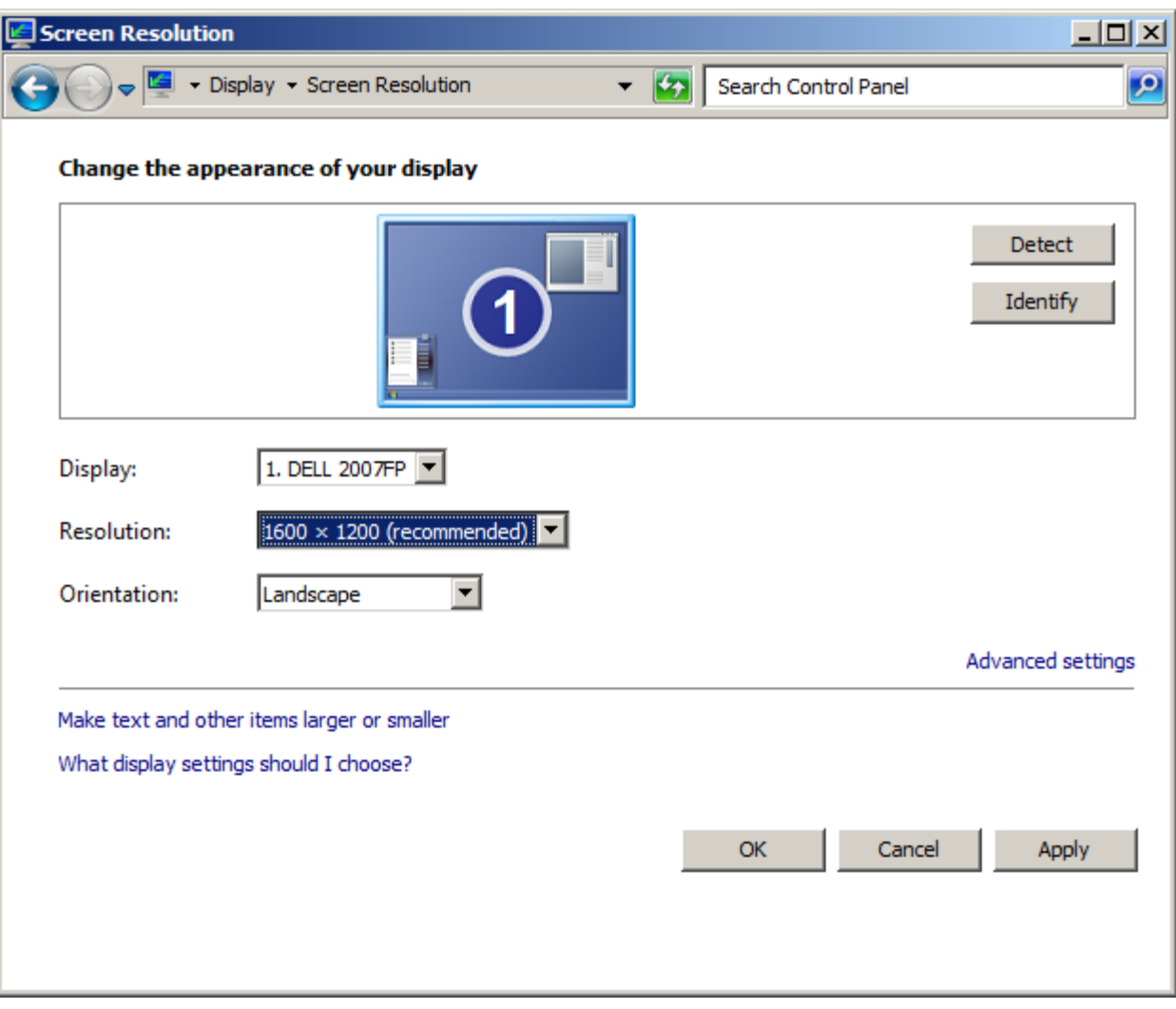

- o Set the Resolution to 1280 x 960 or higher
- o Click apply and Ok

• Select the Control Panel \ Appearance and Personalization \ Personalization \ Change screen saver

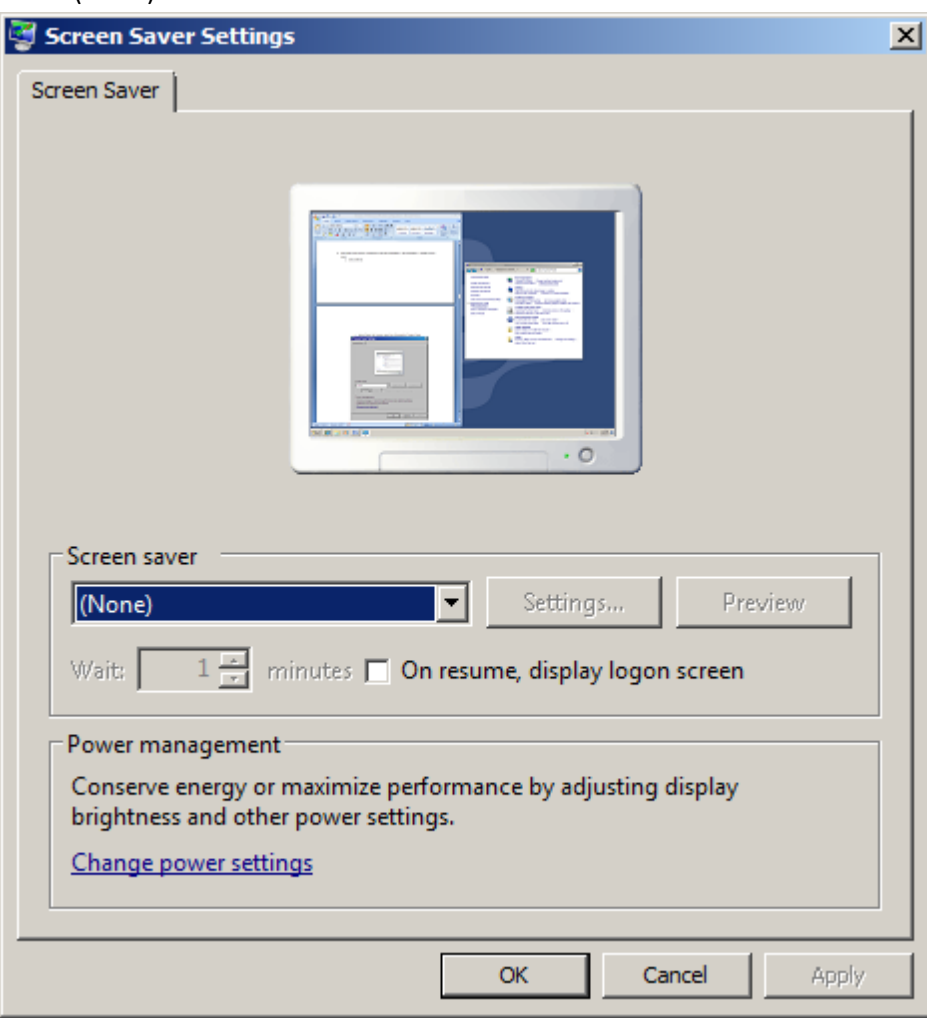

o Select (None)

- Under Personalization \ change Screen saver\ Power management, select Change power settings.
	- o Click on the arrow to the right of Show additional plans.
	- o Then select High performance power plan and click change plan settings.

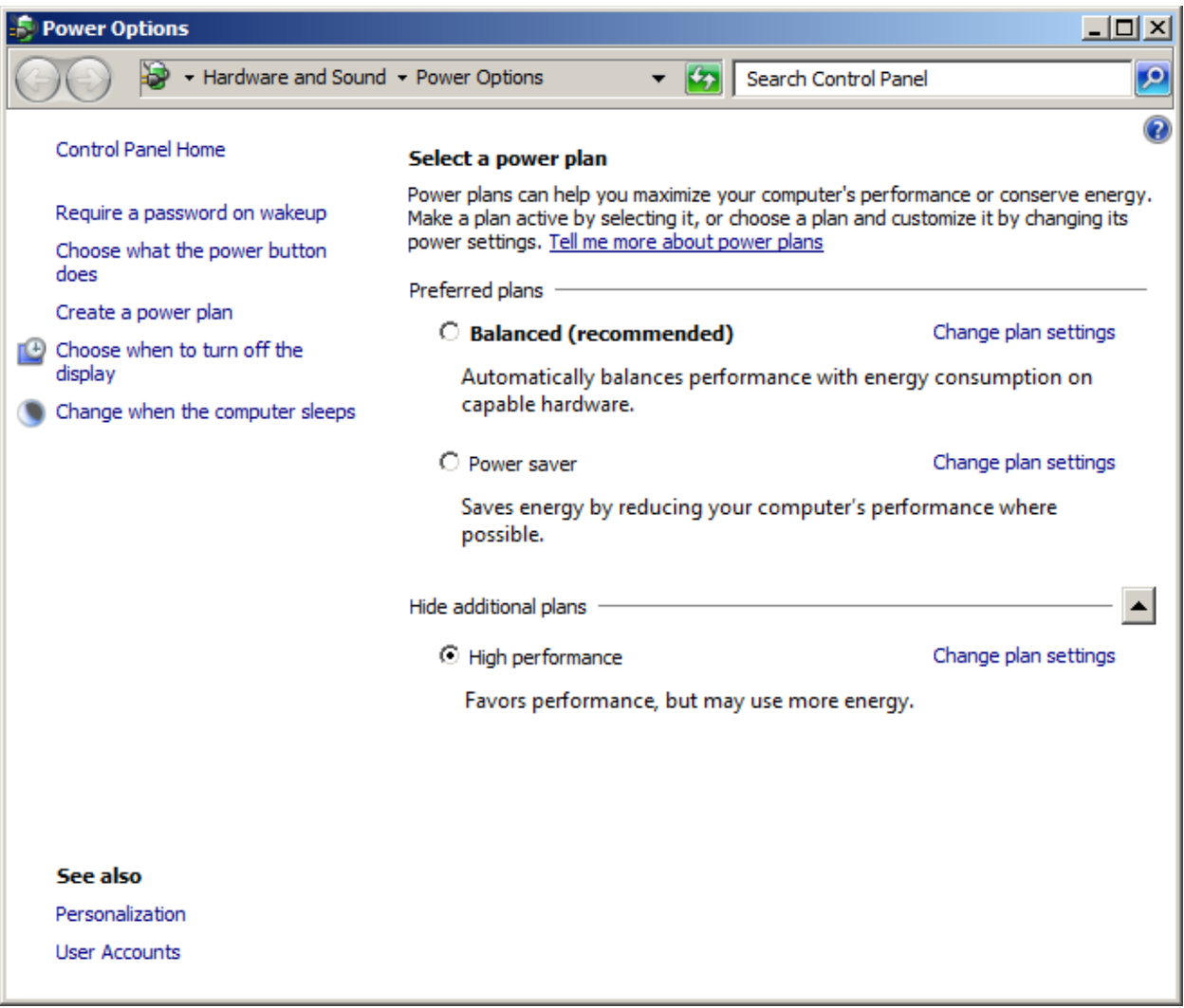

• Select Turn off display/sleep "Never" and then click Change advanced power settings...

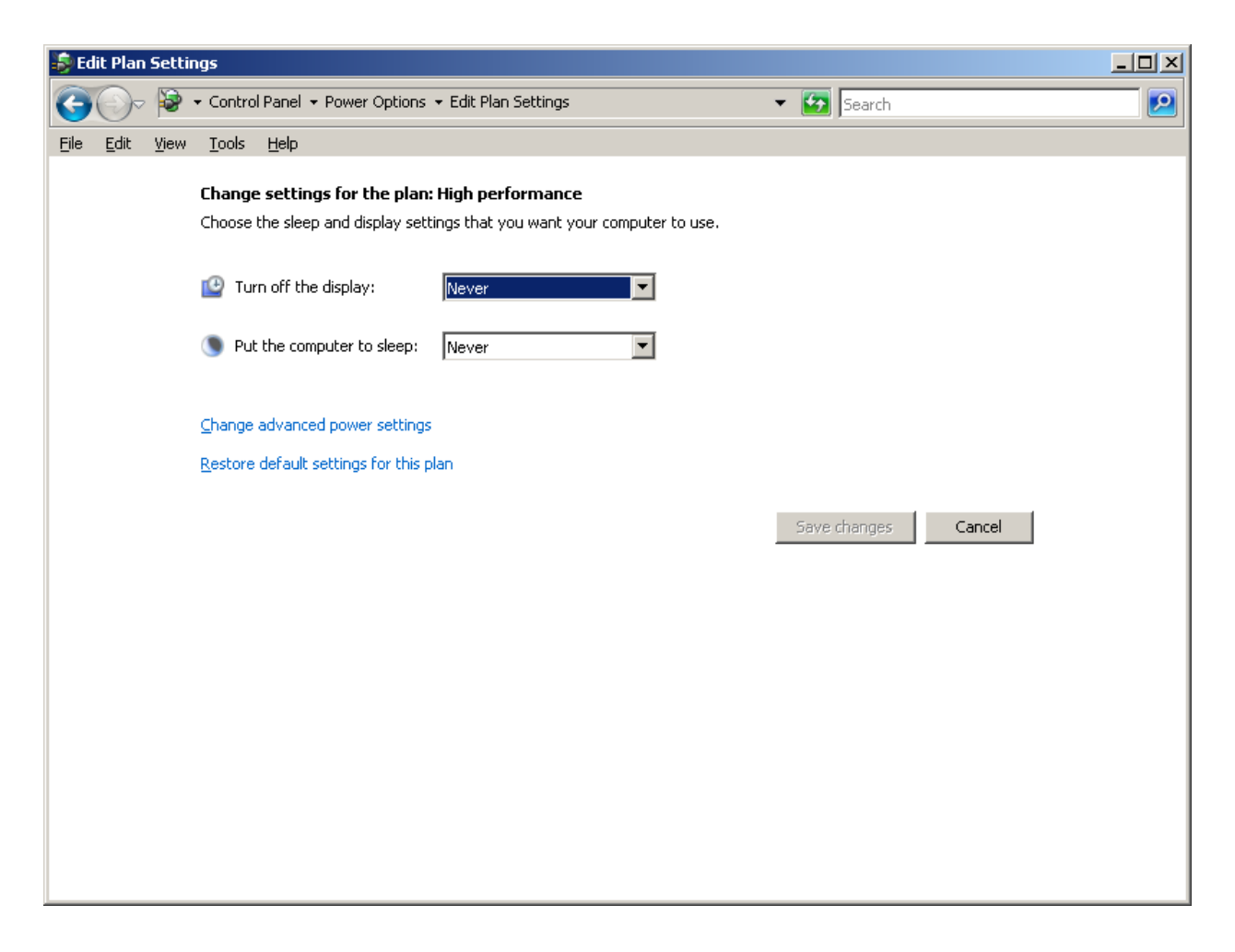

• Click Change settings that are currently unavailable.

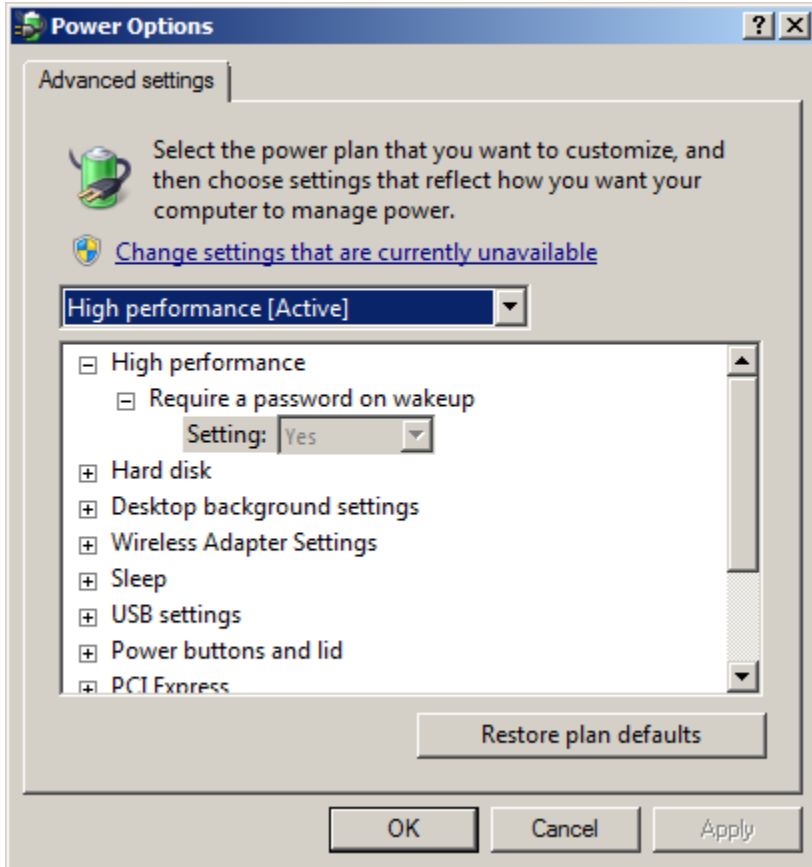

- Change the following settings:
	- o Require a password on wakeup \ setting: NO
	- o Turn off Hard disk after \ setting: Never
	- o Sleep \ Sleep after \ setting: Never
	- o Sleep \ Hibernate after \ setting: Never

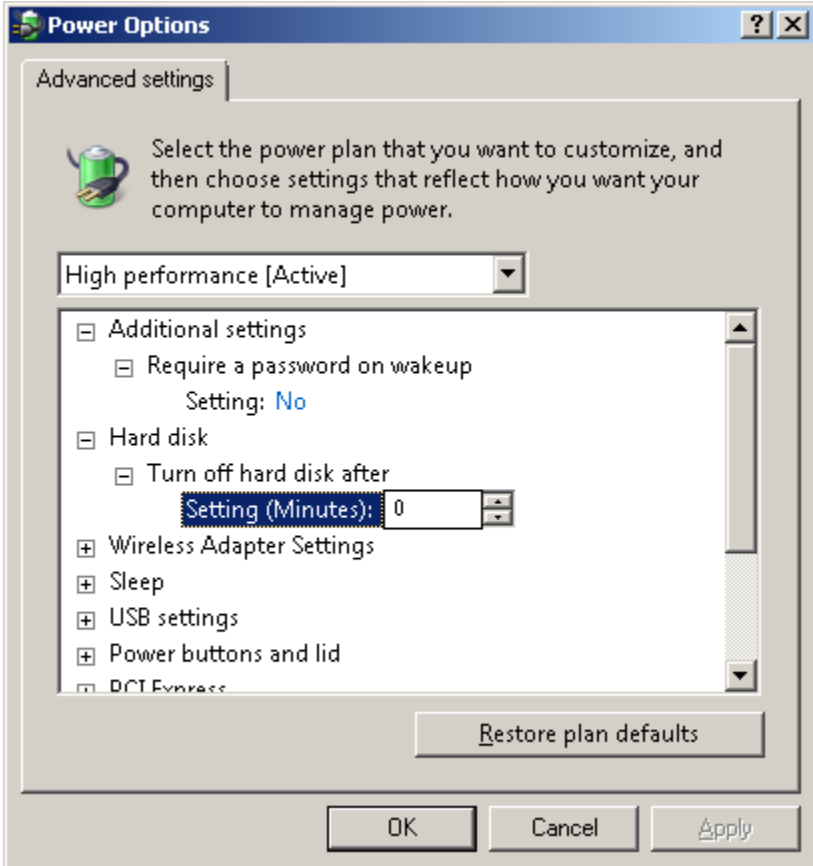

- Select the Control Panel \ Clock, Language, and Region\ Date and Time
	- o Under the Internet Time tab select Change settings..

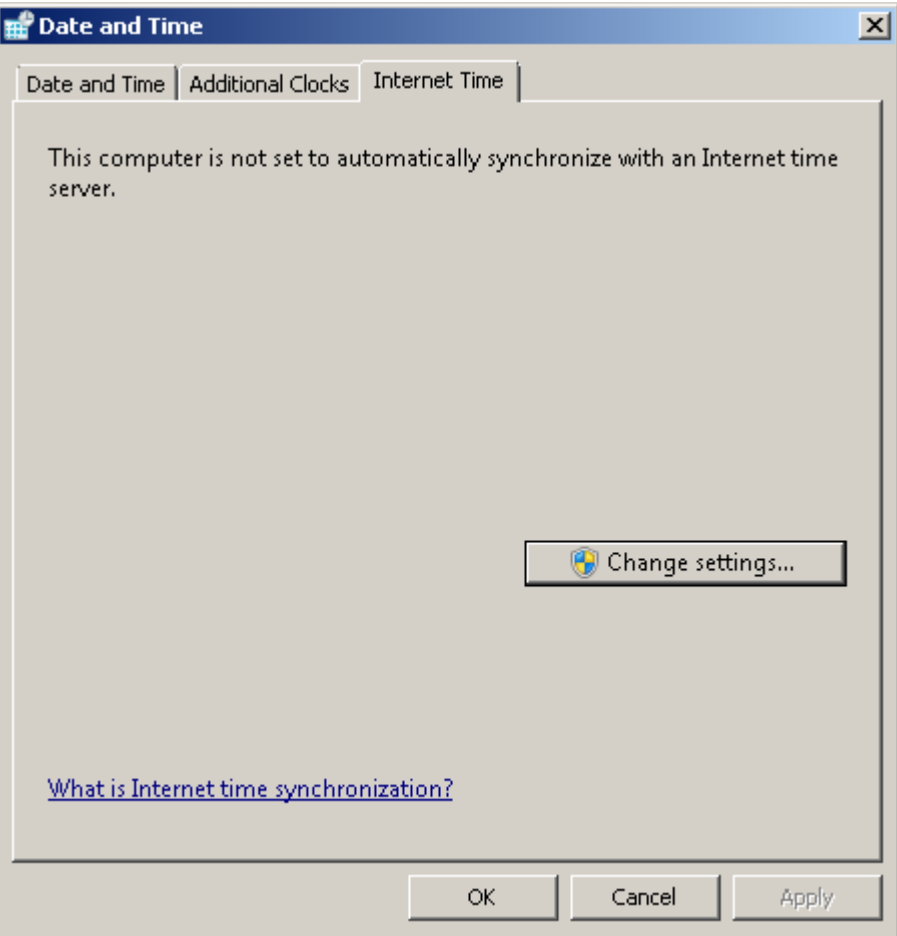

o Remove the check mark next to 'Synchronize with an Internet time server'

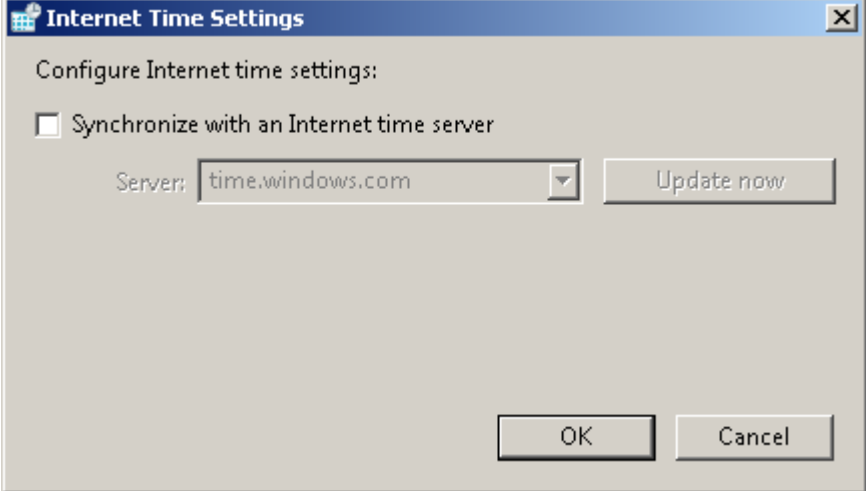

o Click OK

- Select the Control Panel \ Clock, Language, and Region\ Region and Language
	- o Set the Short date to MM/dd/yyyy
	- o Set the Long time to HH:mm:ss

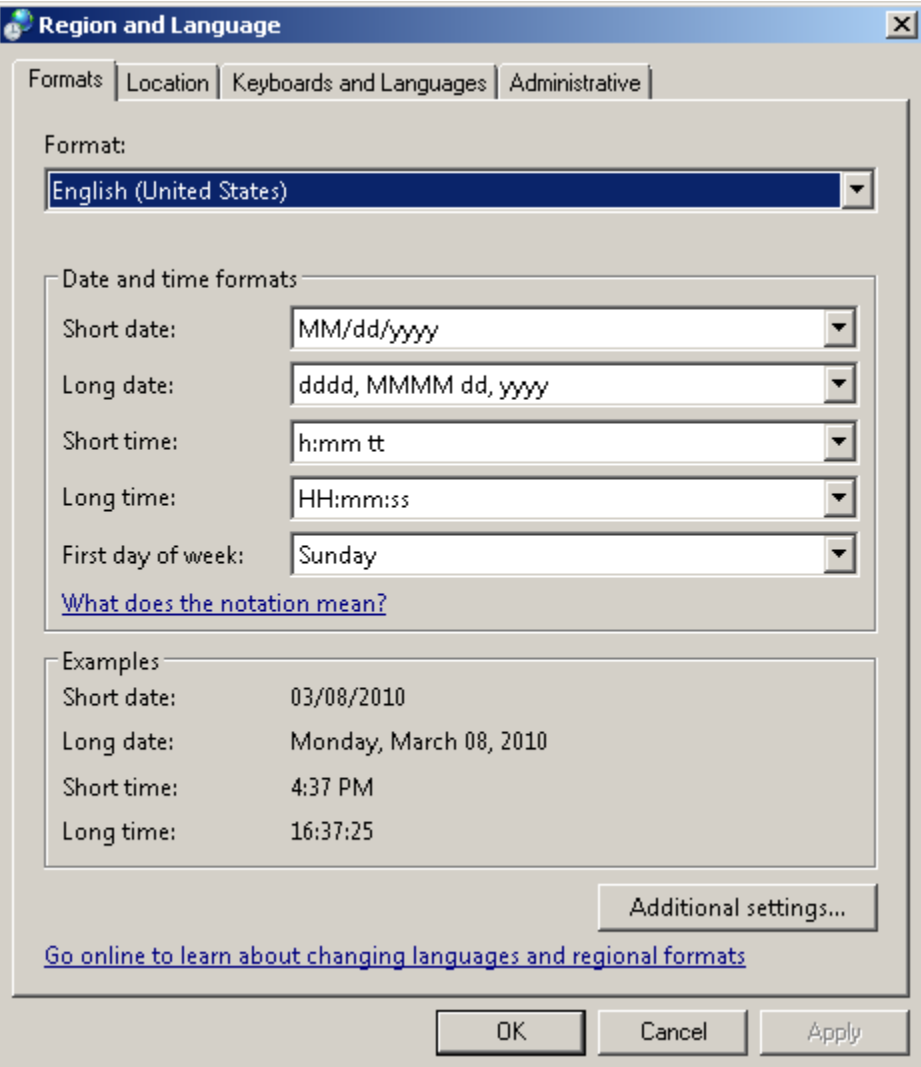

- Under Control Panel \ System and Security \ System
	- o select Advanced system settings on the Left
	- o Select the Advanced tab then click "Settings" for Performance...

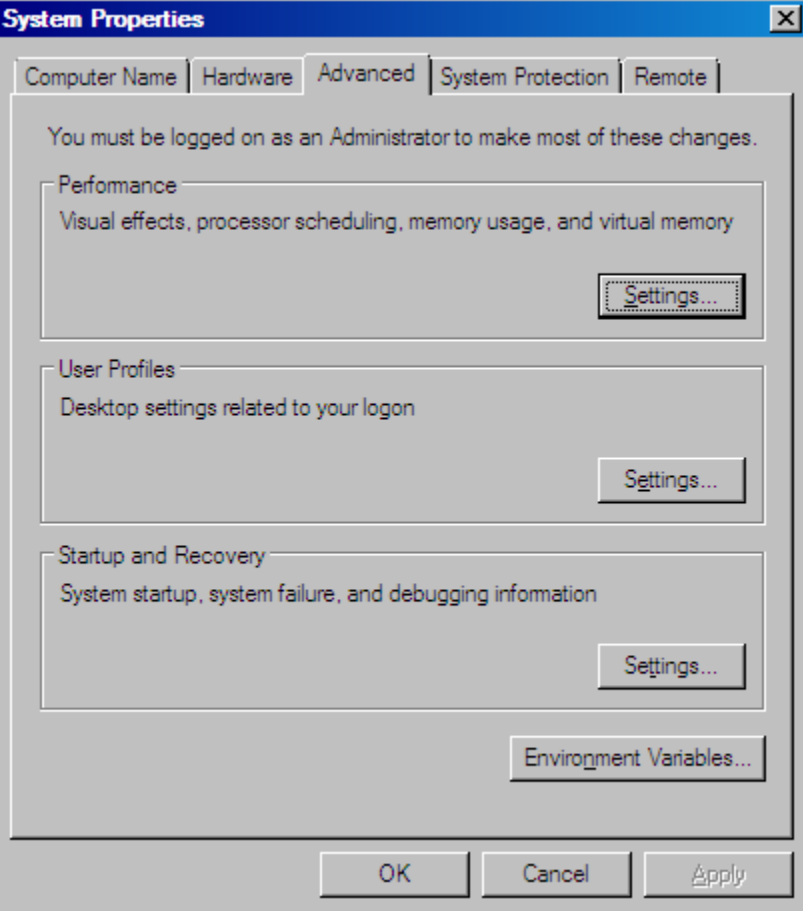

• Select Adjust for best performance and apply

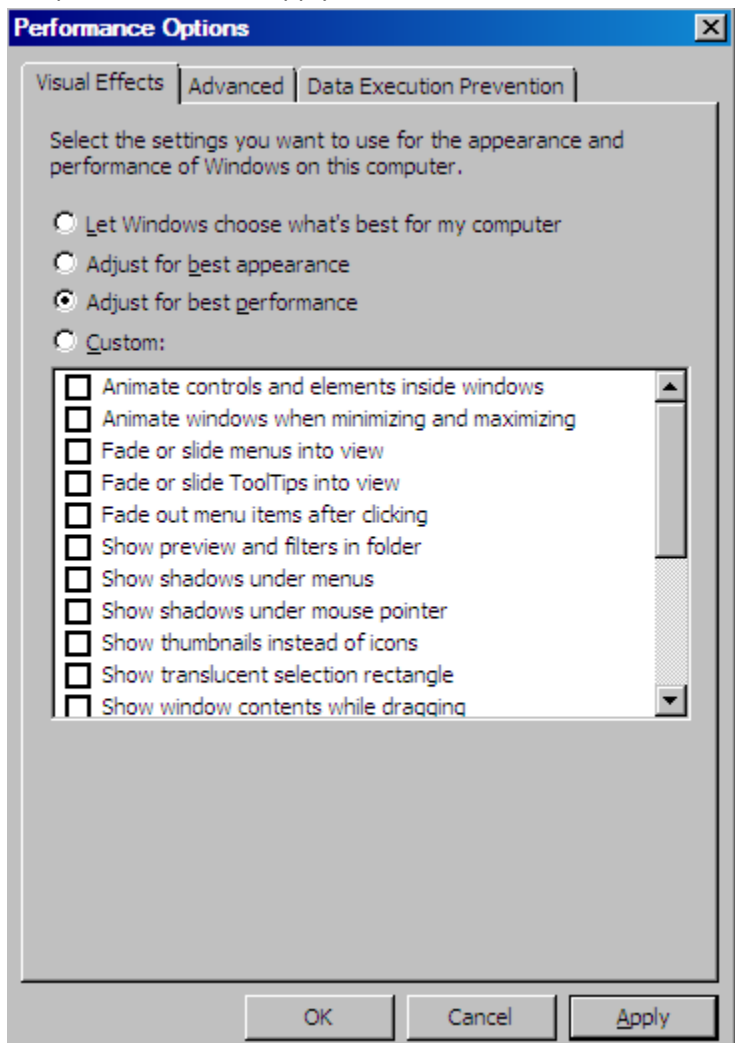

## o Select the Advanced Tab on the Performance Options window

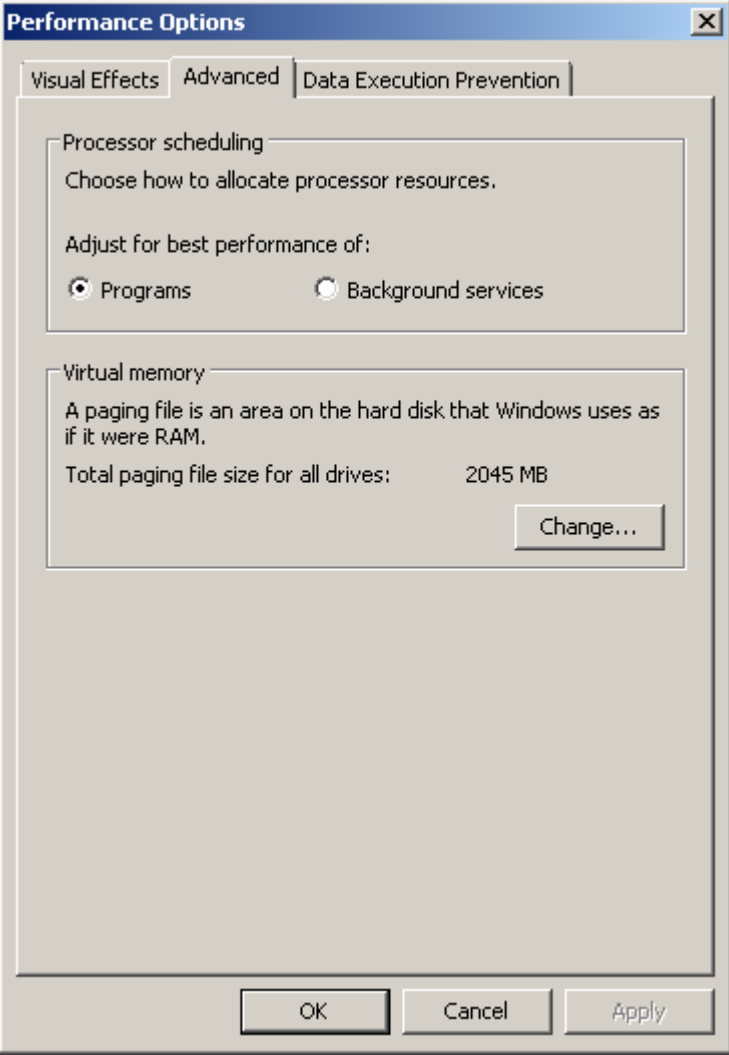

o Select the Change button in the Virtual memory section

o On the Virtual Memory window remove the check mark next to 'Automatically manage paging file size for all drives'

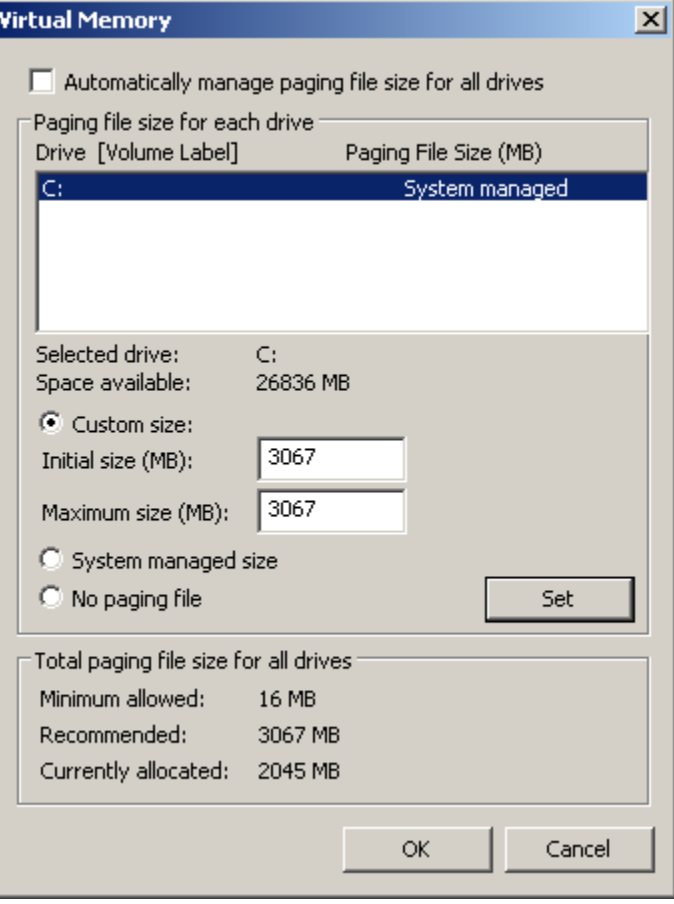

- o Select the radio button for Custom size and enter the number listed in the recommended field for both Initial size and Maximum size.
- o Select the set button.

Note: the number entered in the Custom size should be 1 and ½ times the amount of physical RAM installed in the machine.

View the Device Manager and verify there are no device issues (Exclamation next to device tree)

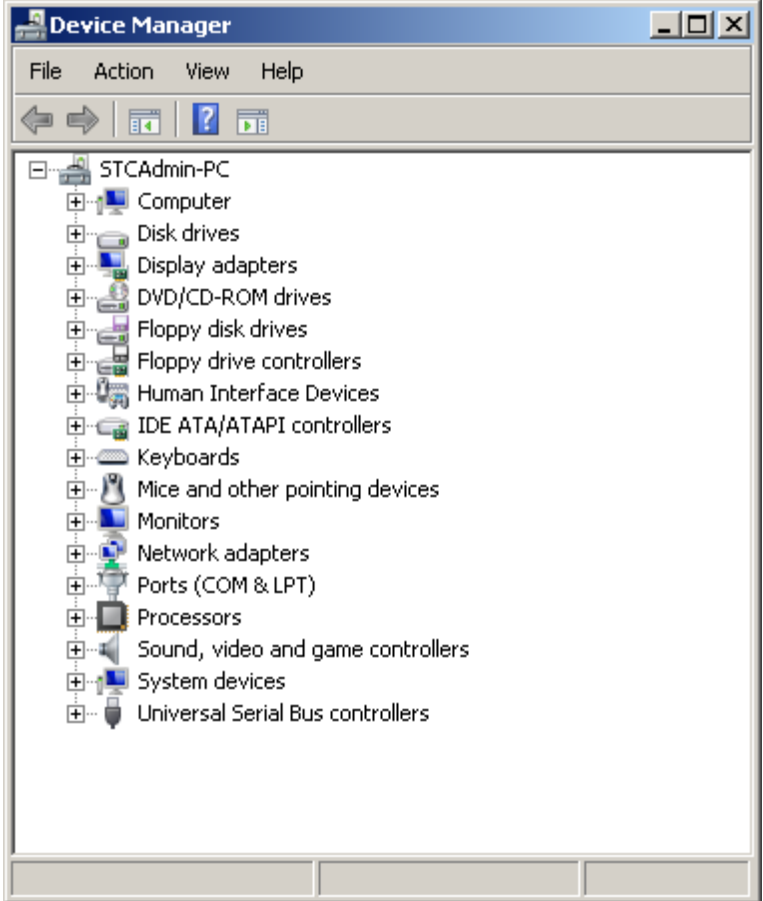

- Next, under Control Panel \ System and Security \ Windows update
	- o Click change settings on the left, and select "Check for updates but let me choose whether to download and install them."
	- o Click ok.

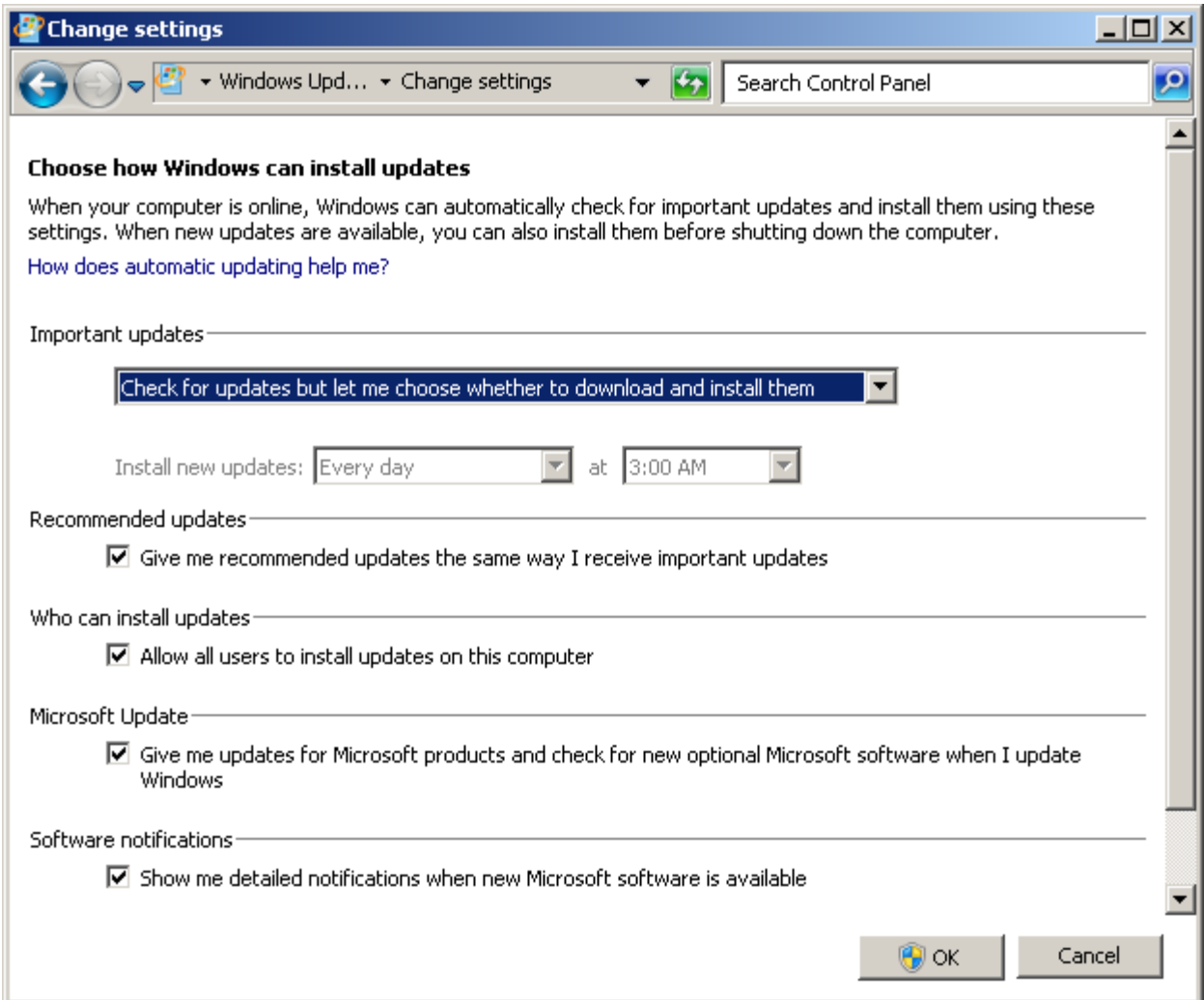

- Ensure Windows Logs for Application, Security, and System have "Overwrite events as needed" selected. This can be checked under Control Panel \ System and Security \ Administrative tools \ Event Viewer \ Windows Logs.
	- o Right click on the Application, Security, and System icon and select properties.

*Note:* "Overwrite events as needed" *is on, by default.*

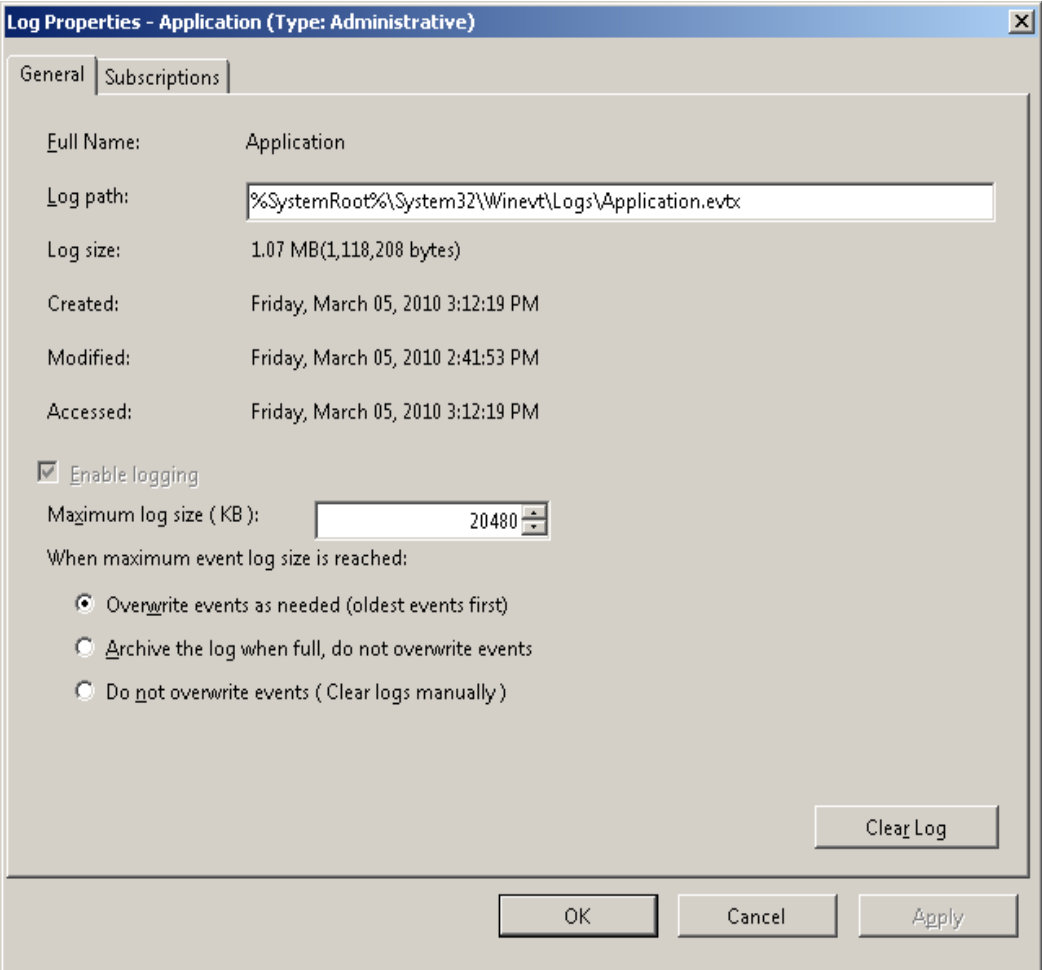

## **Installing Required Windows Components from Programs and Features**

*Note: External media is not required to install these components in Windows 7*

**Under Control Panel \ Programs \ Programs and Features, select Turn Windows features on or off**

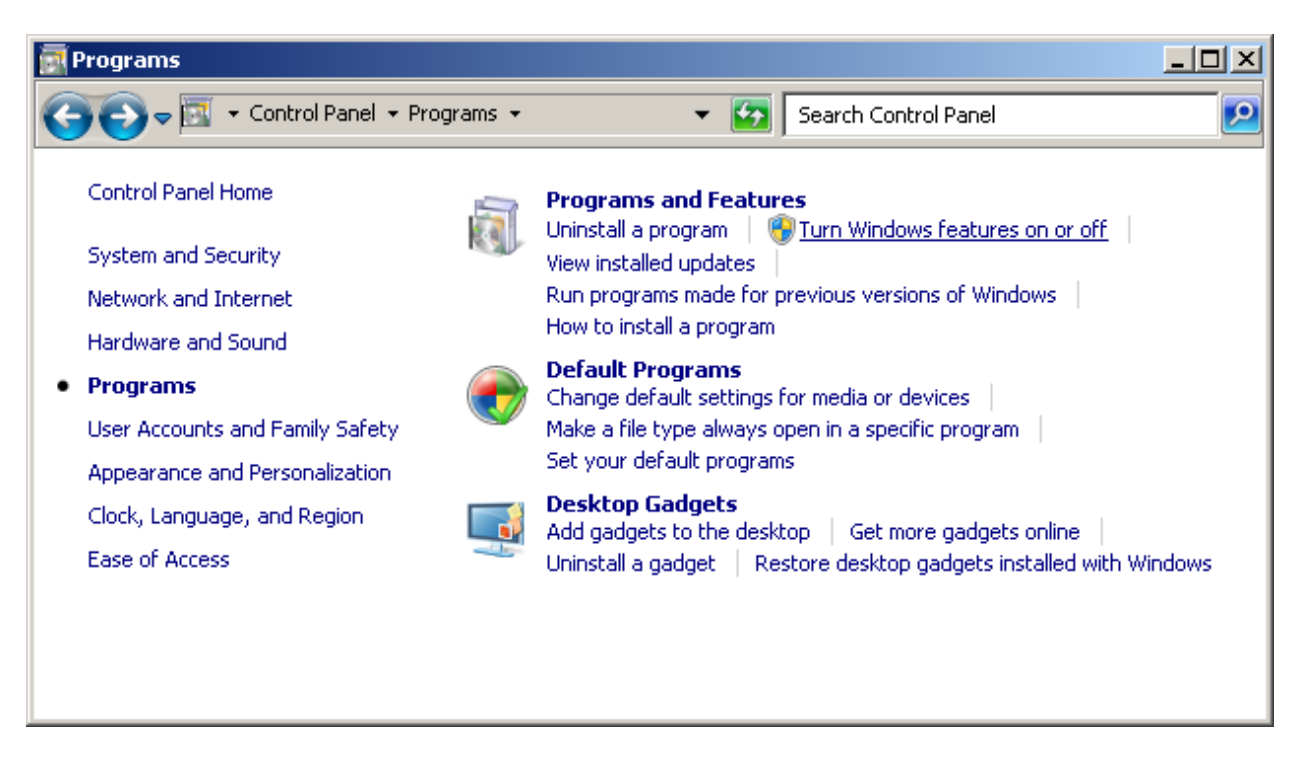

**Install the following Windows components and sub components:**

IIS

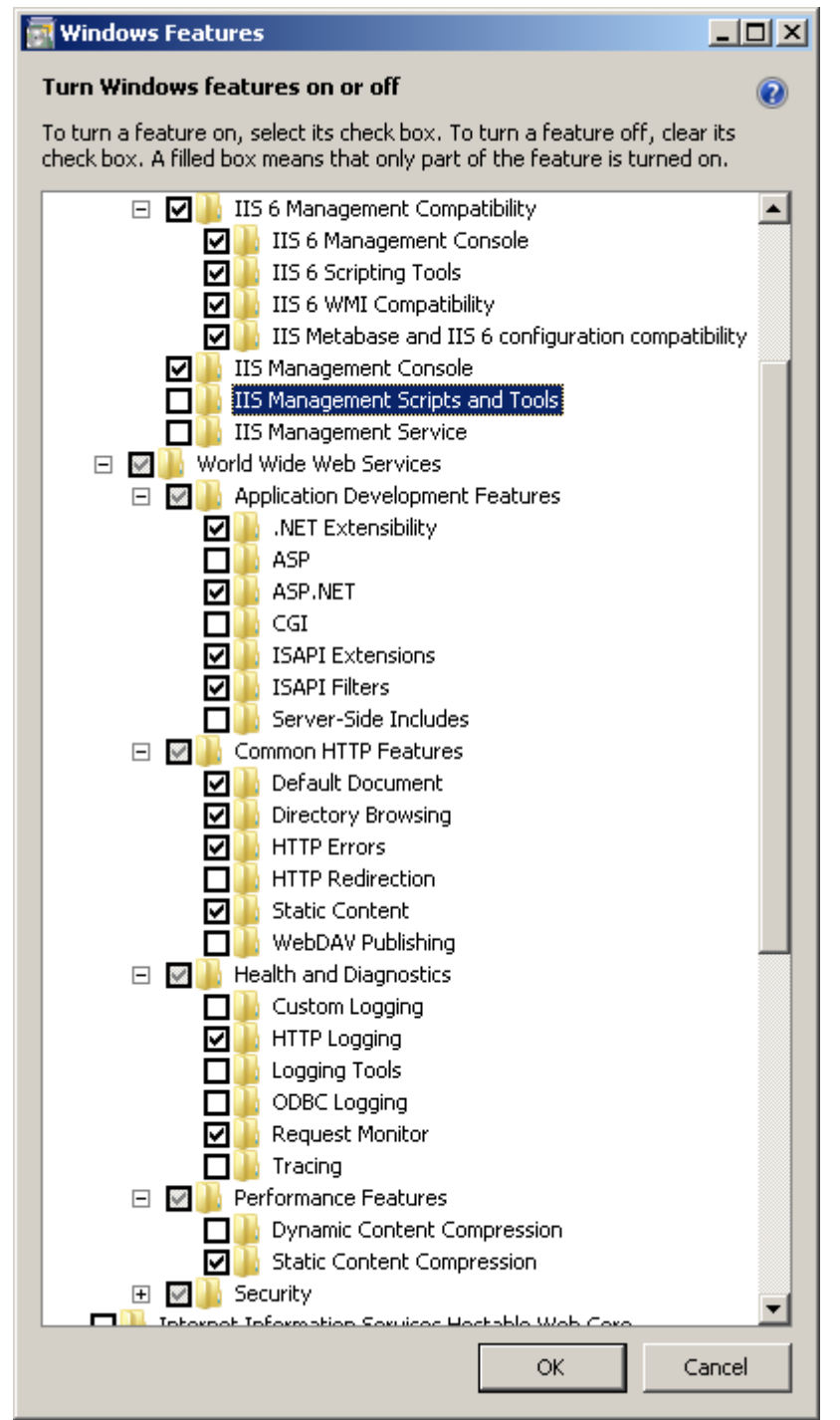

- o Click Ok when all your check boxes look like the image above.
- o Installation will take a few minutes.
- MSMQ
	- o Select Message Queuing and Expand
		- **E** Select Message Queuing Services and Expand
			- Select Message Queuing Server
			- Message Queuing Triggers
			- HTTP Support
			- Multicasting Support
			- Click Next and wait for installation to complete

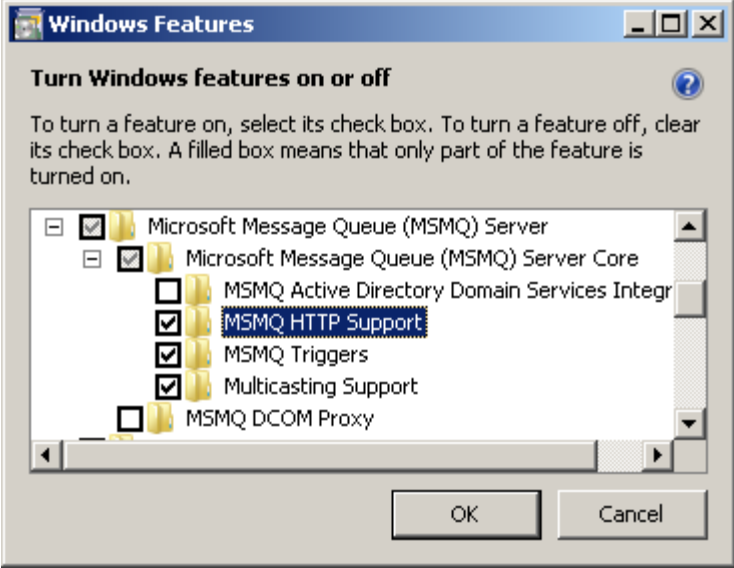

- o Click Ok when all your check boxes look like the image above.
- o Installation will take a few minutes.

Proceed to install Axess